Folleto

# Consiga antes los resultados de escaneado que necesita

<span id="page-0-0"></span>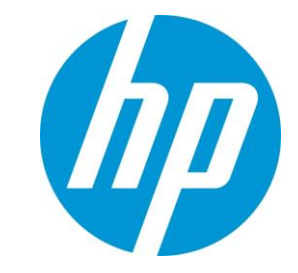

Interfaz de usuario del controlador HP TWAIN para HP ScanJet Pro 2500 f1, 3500 f1 y 4500 fn1 $^1$ 

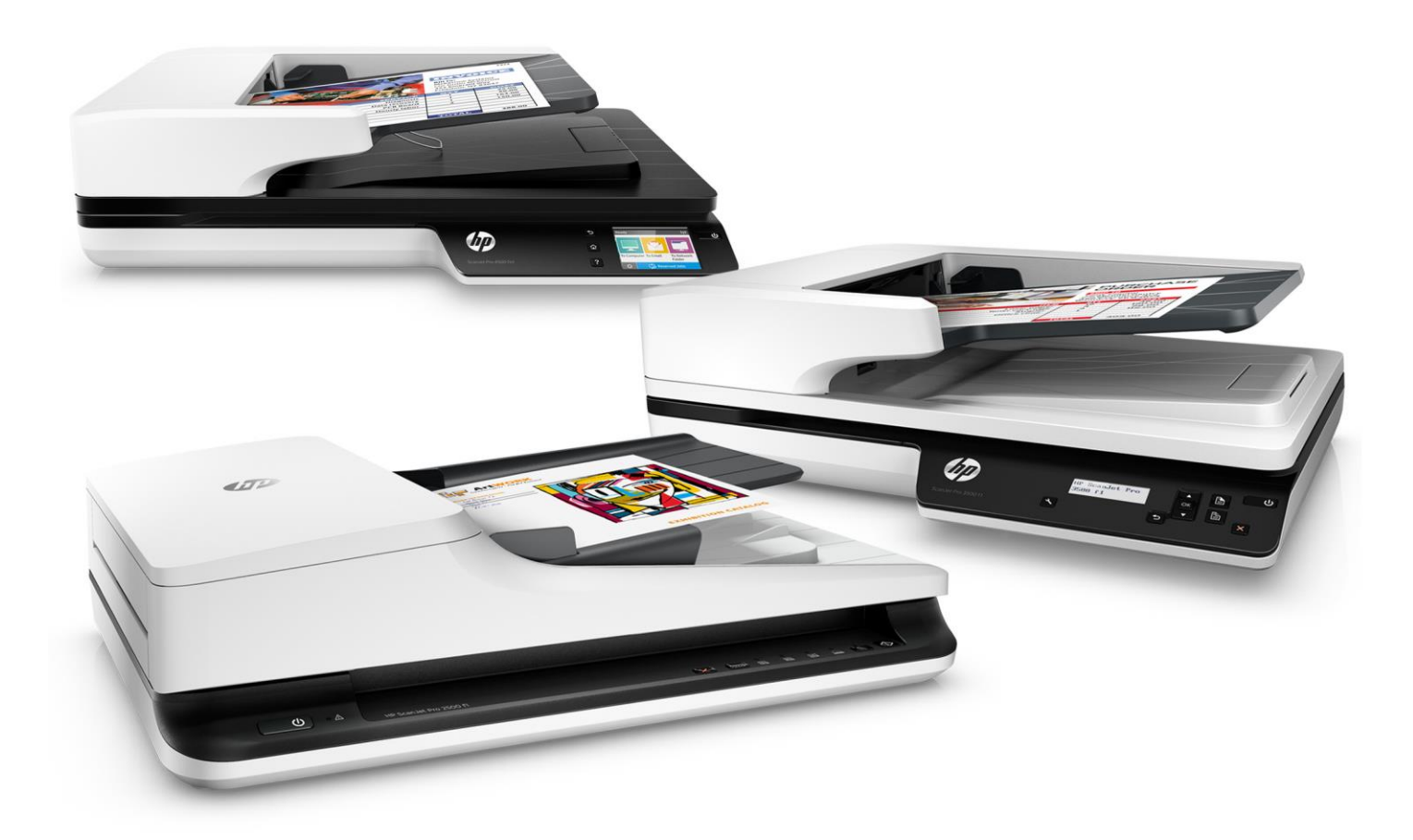

Obtenga los resultados de escaneado que desea sin complicaciones La familiarización con los ajustes de escaneado no siempre ha sido una tarea sencilla. En este documento repasaremos los desafíos tradicionales y veremos la solución innovadora de HP. Con nuestra nueva y sencilla interfaz de software de escaneado, puede consultar de un vistazo todos los ajustes del trabajo de escaneado y aplicar cambios rápidamente. Lo que antes resultaba complejo y difícil, ahora es simple y rápido, para que ahorre tiempo y obtenga los resultados de escaneado que necesita.

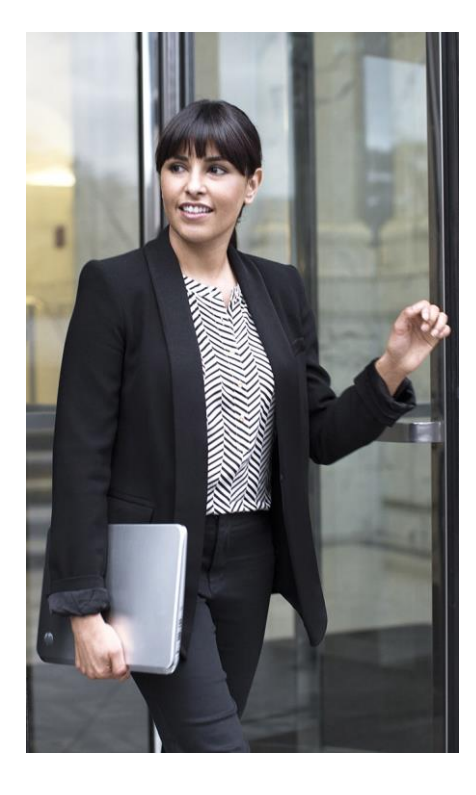

## **Anteredentes**

Los escáneres actuales ofrecen muchas funciones, desde ajustes básicos de la resolución y los formatos de los archivos de salida, hasta opciones más avanzadas como el recorte automático, la orientación automática y la eliminación de páginas en blanco. Tradicionalmente, la organización de estas funciones de una manera comprensible en las interfaces de usuario (UI) suponía un desafío para los fabricantes de escáneres. La mayor parte de las interfaces de usuario podían presentar correctamente los ajustes básicos, pero no lograban mostrar con claridad toda la gama de ajustes posibles del escáner.

Para acceder al resto de ajustes, el usuario debía navegar por niveles adicionales pulsando botones como Avanzado, Opciones o Configuración. Las diferentes categorías de los ajustes se solían organizar mediante pestañas o cuadros de diálogo apilados, que solo permitían acceder a un solo conjunto de opciones cada vez. No solo resultaba difícil conseguir una visión general de los ajustes del trabajo de escaneado, sino que además se podían generar conflictos, ya que los ajustes de un área podían afectar a la configuración de otros aspectos.

Si bien un usuario experto se acababa familiarizando con la ubicación de los diferentes ajustes disponibles, un usuario ocasional tenía que buscarlos cada vez que los usaba (o podía ignorar que existían ajustes avanzados).

Muchas soluciones de escaneado comerciales permiten a los usuarios guardar un conjunto de ajustes de escaneado definidos previamente, lo cual evita la necesidad de tener que seleccionar uno a uno los mismos ajustes cada vez. Aunque las soluciones varían, los ajustes de escaneado normalmente se definen con un nombre o número, lo que no indica necesariamente cuál es su propósito. En muchos casos, estos ajustes simplemente se encuentran «escondidos» en una ventana de la interfaz de usuario.

## La nueva interfaz de usuario mejorada de HP

En lugar de distribuir arbitrariamente los ajustes, como hacen otros fabricantes, la interfaz de usuario TWAIN fácil de usar de HP muestra primero los ajustes modificados con mayor frecuencia y permite un acceso fácil e intuitivo a los ajustes adicionales para reajustar los resultados. La interfaz de usuario TWAIN de HP es actualmente compatible con los escáneres HP ScanJet Pro 2500 f1, 3500 f1 y 4500 fn1. Su apariencia y uso son los mismos que los del software HP Scan, lo cual permite un nuevo nivel de apr[o](#page-0-0)vechamiento<sup>1</sup>.

## Accesos directos sencillos

Scan Shortcuts (accesos directos de escaneado) permite acceder fácilmente a las configuraciones que más se utilizan, como el tamaño de página, la resolución y el formato de archivo. Seleccione el acceso directo que desee y, a continuación, haga clic en Scan (escanear) para realizar trabajos complejos. La lista de los accesos directos disponibles aparece a la izquierda de la interfaz de usuario de HP TWAIN. Haga clic en un acceso directo para ver los principales ajustes relacionados. Haga clic en More (más) para ver y modificar Detailed Scan Shortcut Settings (ajustes detallados del acceso directo de escaneado).

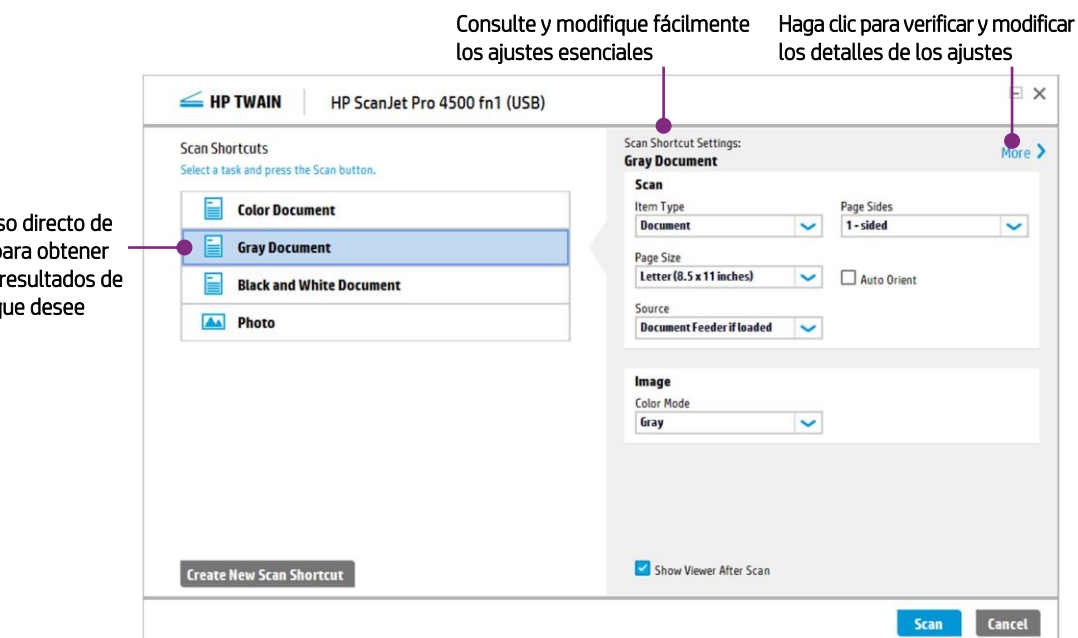

Use un acces escaneado pa siempre los escaneado q

## Acceso intuitivo a los detalles de los ajustes

Haga clic en More (más) para acceder a Detailed Scan Shortcut Settings (ajustes detallados del acceso directo de escaneado). En este apartado, puede acceder a todos los ajustes disponibles en las tres pestañas principales: Scan (escanear), Image (imagen) y Document (documento). La lista de ajustes aparece en las pestañas para que pueda consultar de un vistazo la configuración actual.

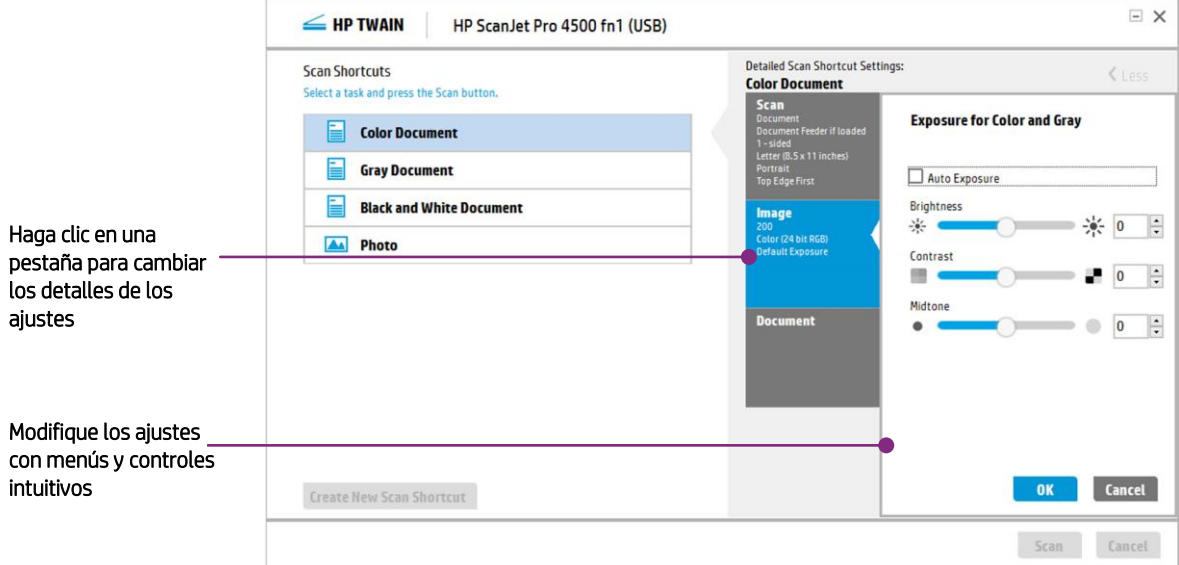

## Aplique cambios fácilmente

#### Escaneado puntual

Una gran parte de los fabricantes precisan la creación de un nuevo acceso directo o conjunto de funciones para el escaneado en el caso de los trabajos de escaneado puntuales o especiales que se realizan una sola vez. Posteriormente, y para evitar confusiones, se debe borrar el acceso directo creado después de usarlo. Sin embargo, con HP el proceso es más sencillo. Tan solo debe seleccionar uno de los accesos directos existentes, cambiar la configuración según corresponda (por ejemplo, seleccionar 2-sided (doble cara) en lugar de 1-sided (una cara) en Page Sides (caras de la página) y hacer clic en Scan (escanear).

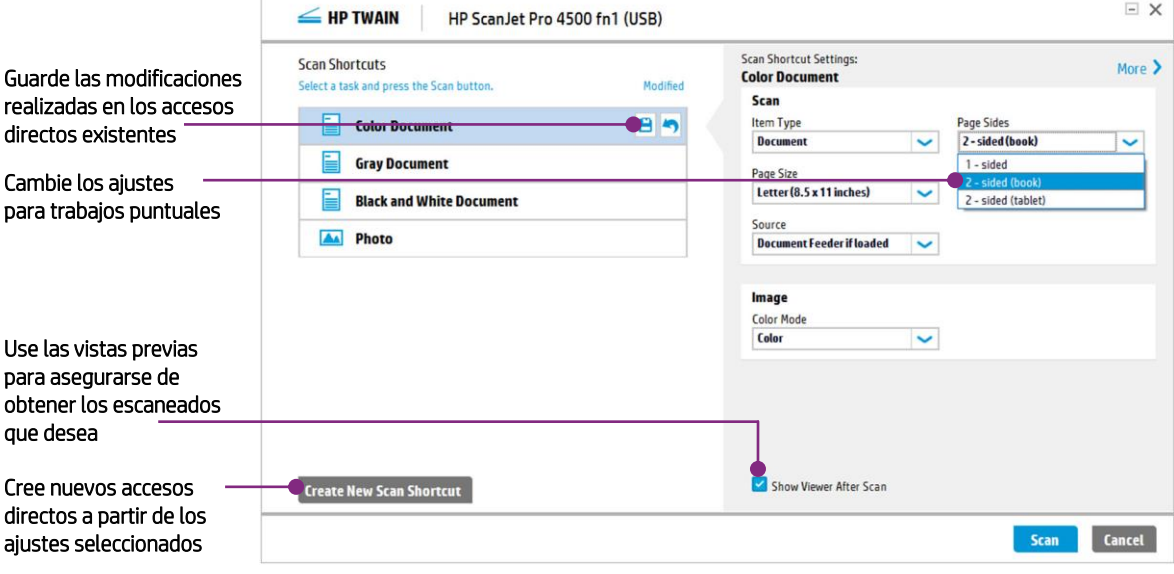

#### Almacenamiento de accesos directos nuevos y modificados

Puede modificar fácilmente los accesos directos existentes haciendo clic en el icono de guardar ( $\Box$ ) que aparece junto al acceso directo. O bien, haga clic en Create New Scan Shortcut (crear nuevo acceso directo de escaneado) para crear un nuevo acceso directo basado en los ajustes que ha seleccionado. A continuación, puede asignar un nombre significativo al nuevo acceso directo. Puede reordenar todos los accesos directos y borrar los que ha creado.

Haga clic en More (más) para modificar los detalles de los ajustes. Las pestañas le permiten acceder

Image (imagen): le permite ajustar la configuración

Document (documento): le permite limpiar el fondo del archivo escaneado, recortar los márgenes y

Manage Images (gestionar imágenes): le permite rotar, enderezar o cambiar el área de escaneado

eliminar los agujeros de perforación

a las siguientes capacidades:

de color y exposición

## Aplique los ajustes finales

En la ventana de vista previa del escaneado, puede aplicar varios ajustes. La ventana principal dispone de botones para rotar la imagen 90 grados a la derecha o a la izquierda. También puede ajustar los niveles de exposición. Para cambiar la exposición, puede usar primero el botón Auto Exposure (exposición automática) o ajustar cada parámetro mediante los controles deslizantes Brightness (brillo), Contrast (contraste) y Midtone (semitono). Además, puede usar las asas de la imagen para recortarla si fuera necesario. Haga clic en Done (finalizar) para enviar la imagen a la aplicación de escaneado.

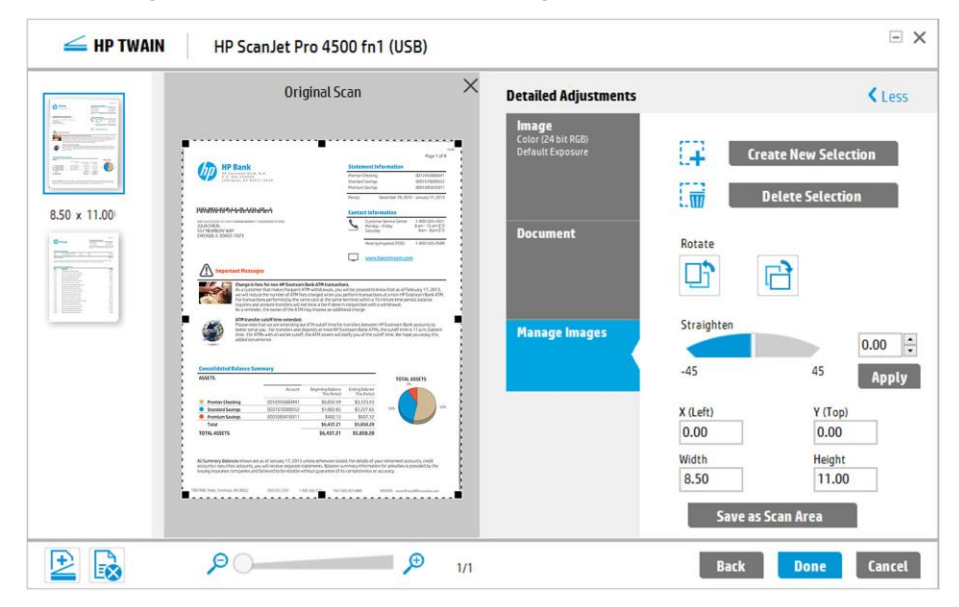

## Experiencia de usuario común en todas las soluciones de HP

HP TWAIN y el software HP Scan ofrecen una interfaz de usuario muy similar. La nueva interfaz de usuario del software de escaneado de HP proporciona una experiencia de usuario común en cada escáner y en toda la familia de escáneres HP ScanJet conectados a un ordenador.

La interfaz de usuario de HP TWAIN también se utiliza en el kit de desarrollo de software (SDK) TWAIN de HP para los dispositivos HP ScanJet. El SDK proporciona los recursos que necesita para garantizar que la integración sea adecuada para su empresa y aplicación. Ofrece suficiente flexibilidad para permitirle implantar rápidamente integraciones sencillas, o para adaptarse a los requisitos de un entorno complejo. Para obtener más información, haga cli[c aquí](http://www8.hp.com/h20195/v2/GetPDF.aspx/4AA6-1938EEW.pdf)<sup>1</sup>.

### Resumen

Con la nueva interfaz de usuario de HP TWAIN, ahorrará tiempo y será más productivo. Obtenga fácilmente los resultados que necesita con el escaneado basado en perfiles para los tipos de trabajo que realiza con mayor frecuencia, y con el cómodo escaneado puntual en el caso de trabajos especiales. Su sencillo diseño le permite consultar de un vistazo los ajustes del trabajo de escaneado. Por último, la apariencia y uso similares de las soluciones de software de escaneado de HP le permiten dedicar menos tiempo a la configuración de los ajustes y más tiempo a realizar su trabajo.

#### Más información en [hp.com](http://www.hp.com/)

1 Para obtener más información sobre el SDK TWAIN de HP, visite [hp.com/h20195/v2/GetPDF.aspx/4AA6-1938EEW.pdf.](http://www8.hp.com/h20195/v2/GetPDF.aspx/4AA6-1938EEW.pdf) La interfaz de usuario del controlador HP TWAIN también es común en los escáneres HP ScanJet 3000 s2, 5000 s2 y 7000 s2 cuando se usa el SDK TWAIN de HP.

#### Suscríbase para recibir novedades

#### [hp.com/go/getupdated](http://www.hp.com/go/getupdated)

© Copyright 2016 HP Development Company, L.P. La información que contiene este documento está sujeta a cambios sin previo aviso. Las únicas garantías de los productos y servicios de HP quedan establecidas en las declaraciones de garantía expresa que acompañan a dichos productos y servicios. Nada de lo aquí indicado debe interpretarse como una garantía adicional. HP no se responsabiliza de errores u omisiones técnicos o editoriales que puedan existir en este documento.